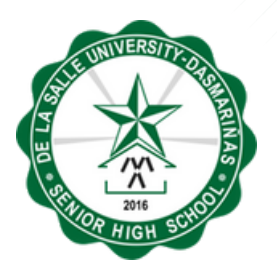

### **DE LA SALLE UNIVERSITY- DASMARIÑAS BASIC EDUCATION**

# ONLINE ENROLLMENT GUIDE

# ONLINE ENROLLMENT PROCESS

### **ENROLLMENT PROCESS OVERVIEW**

- 1. <u>Log in to [Admission](#page-2-0) Portal</u>
- 2. <u>[Registration](#page-3-0) of Subjects</u>
- 3. <u>[Payment](#page-8-0)</u>
- 4. Generation of Certificate of [Registration](#page-21-0) (COR)
- 5. Submission of SHS Documentary [Requirements](#page-23-0)

### **IMPORTANT WEB LINKS**

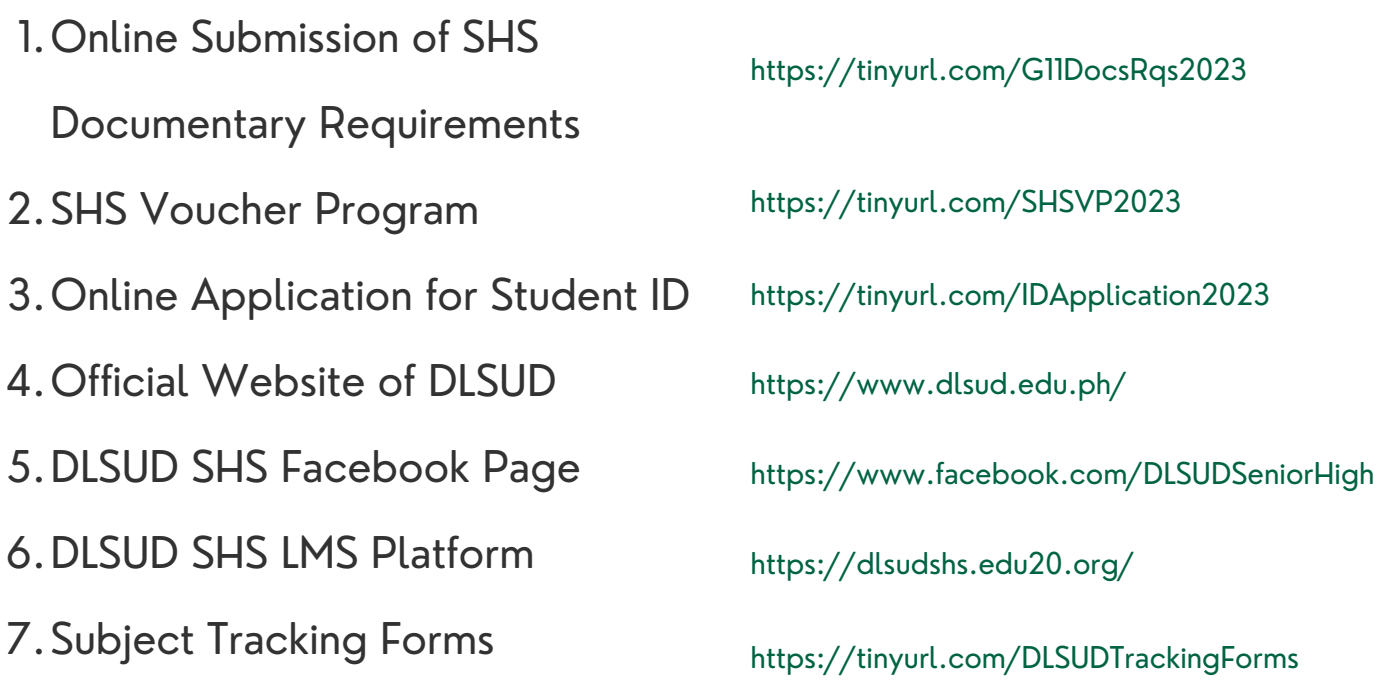

## <span id="page-2-0"></span>STEP 1 LOG IN TO ADMISSION PORTAL

NOTE: Before you proceed with your enrollment, make sure that your ADMISSION STATUS is for "ENROLLMENT".

### **STEP 1.1**

FOR GRADE 11 STUDENTS: 1. Log in to DLSU-D Admission Portal

**Web Address: http://admission.dlsud.edu.ph/admission/login.aspx**

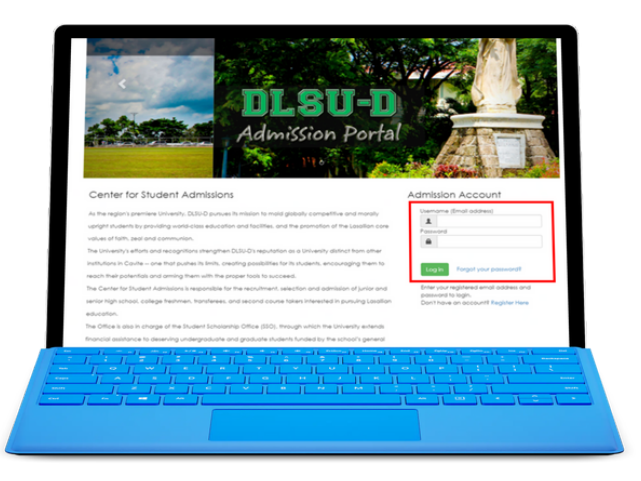

### **STEP 1.2**

If you are a new student, this message will prompt.

1. Read Data Privacy Statement and click the checkbox button "**Agree**" 2. Re-enter your Admission Account password and click **Proceed to Enrollment Process** button to continue

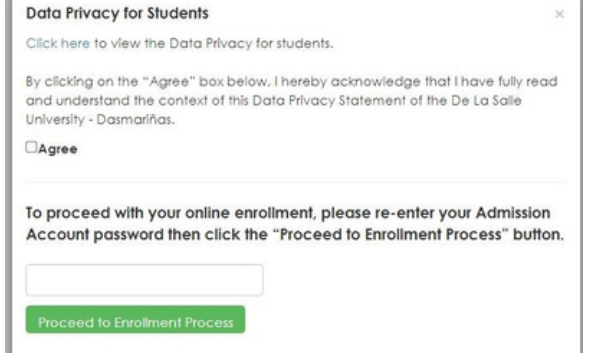

#### **ONLINE ENROLLMENT PROCESS**

my.DLSU-D Portal Account Usernames

- 1. Student Account: 2021\*\*\*\*
- 2. Guardian Account : G-2021\*\*\*\*\*

Note:

. To access your my.DLSU-D Portal Account, go to this link. https://port

**Sample Onl** 

- . You can also login using your registered Admission Account email a but this is valid for one semester only.
- . Your Admission Account password is the same as your my.DLSU-D Pc password for your security.
- . The Guardian's Account password will be the same as the Student's

To continue your Online Enrollment, click Enrollment Link...

### **STEP 1.3**

1. Click **Enrollment Link** to continue online enrollment process.

### <span id="page-3-0"></span>**STEP 2.1**

1. Read the Enrollment Terms and Conditions and click **Accept**.

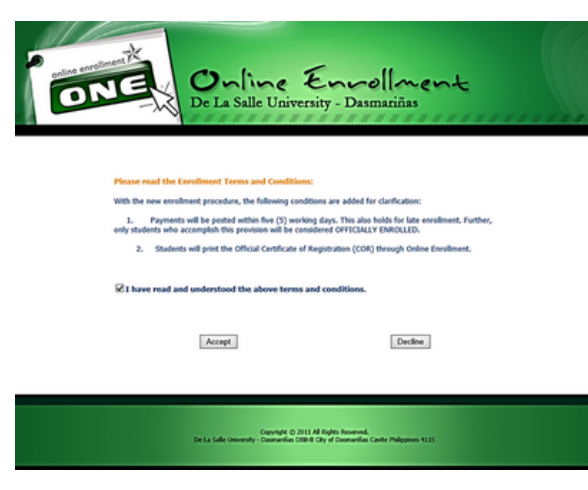

### **STEP 2.2**

1. Click the **Pre-registration** button.

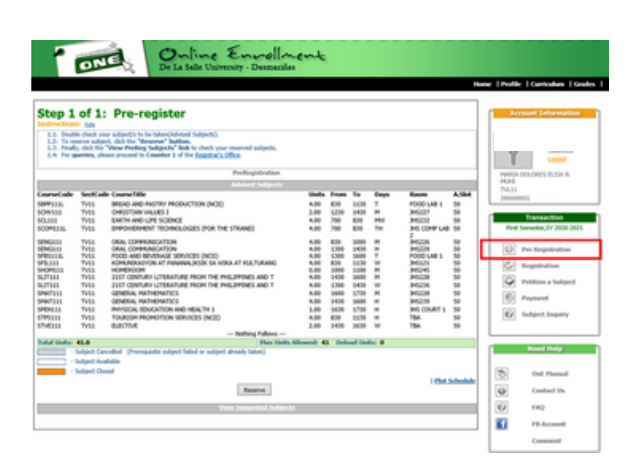

### **STEP 2.3**

1. Click **Reserve** button to be assured of a slot for each subject.

This link shows the list of Advised Subjects. Check the color scheme for the cancelled, available, and closed subjects.

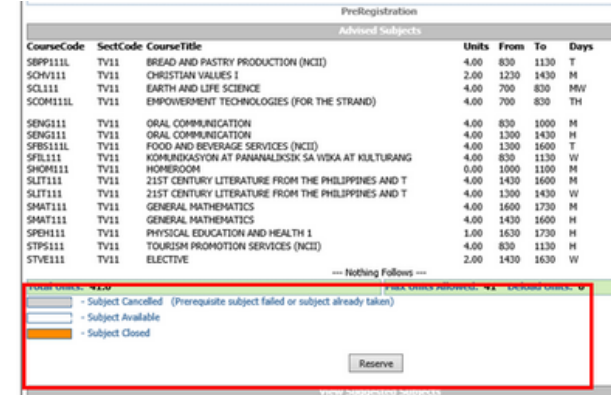

### **STEP 2.4**

1. After reserving the subjects, this line will appear "Pre-registration Completed".

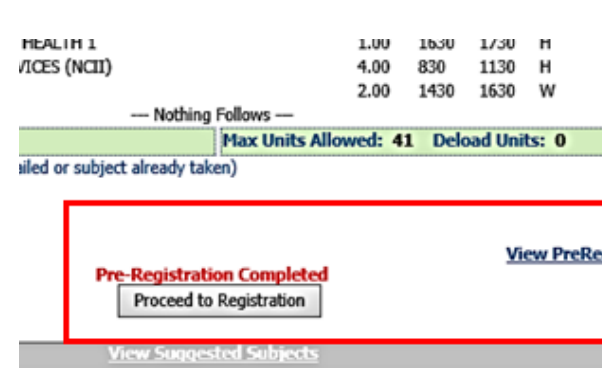

### **STEP 2.5**

1. Click the **Proceed to Registration** button.

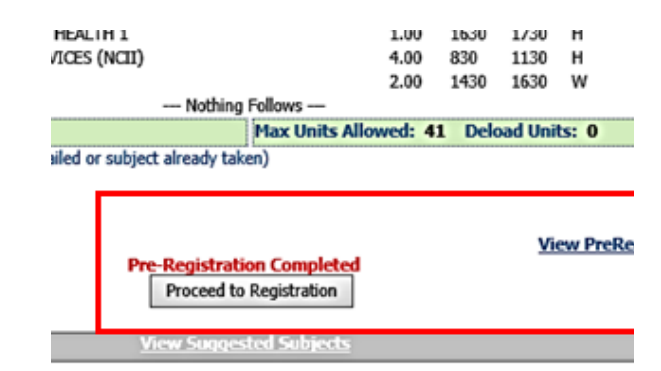

### **STEP 2.6**

1. Select the preferred elective class that does not conflict with your current schedule.

2. Click **Add Elective** button.

3. After adding the elective subject, this line will appear "Added successfully".

The schedule for elective classes that do not have a specified schedule will be announced at a later time.

To check your class schedule, you can access the Plot Schedule link. Additionally, you can use the Tracking Form to verify that all your registered subjects are complete.

Removing of regular subject is not allowed. Only the elective class can be changed before completing the registration.

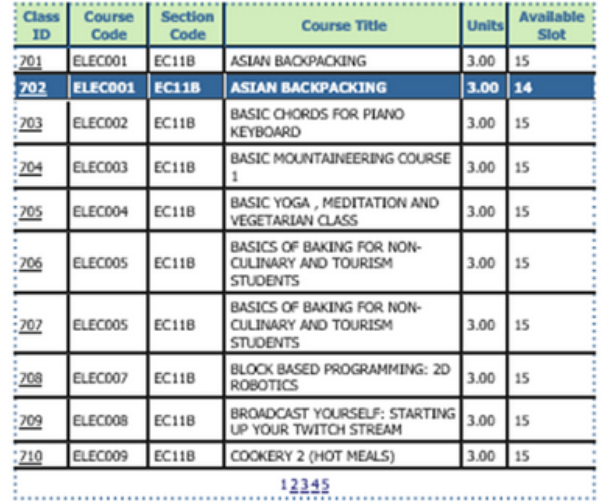

[702] ELEC001 Added successfully. Add Elective

## **STEP 2.7**

1. Check your pre-registered subjects that will appear on the screen.

2. Choose your payment scheme: **Full** or **Installment.**

3. Click the **Register** button.

Once you have completed your registration, the payment scheme cannot be changed.

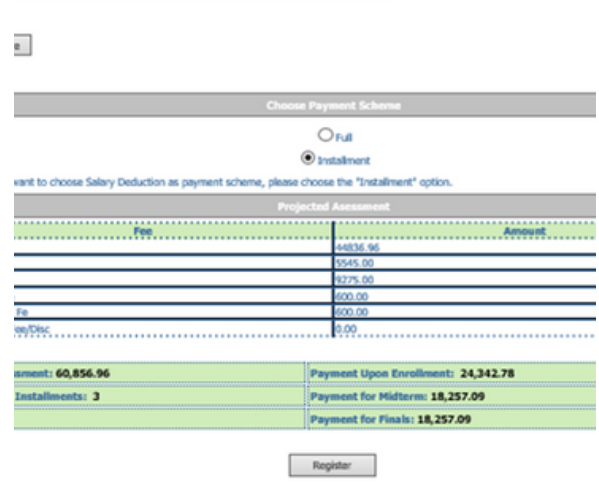

COOR EC118 LP YOUR TWITCH STREAM COO9 EC11B COOKERY 2 (HOT MEALS) 

thedule may change without prior notice. Failure to register on or before the cut-off date means forfeiture of your reserve s

### **STEP 2.8**

1. Read the confirmation message before clicking **OK.** Click **Cancel** if you want to go back and edit the registration before proceeding to payment.

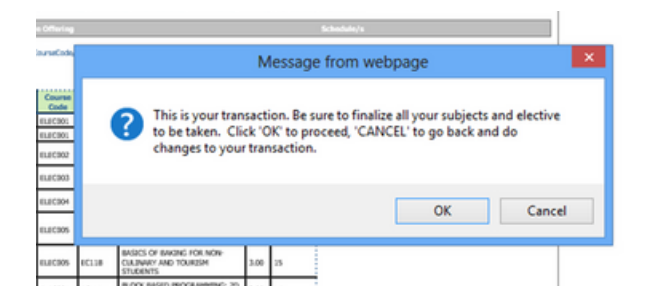

### **STEP 2.9**

1. Read the reminders then check **"I have read and understood the above reminders**".

2. Click **Proceed to Payment** link if you wish to pay online.

3. Click **Print Confirmation Slip** if you want to pay through accredited payment centers or at the school's Accounting Office.

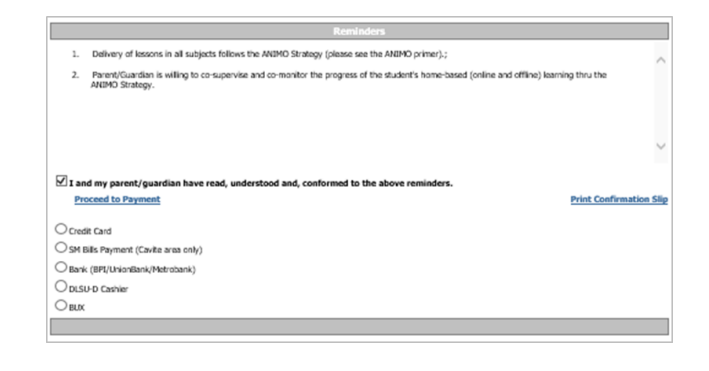

### **STEP 2.10**

1. Select the payment method that you prefer to use.

#### $\Box$  I and my parent/guardian have read, understood and, conform **Proceed to Payment**

Credit Card

- SM Bills Payment (Cavite area only)
- Bank (BPI/UnionBank/Metrobank)
- O DLSU-D Cashier

 $\bigcirc$  BLX

### **STEP 2.11**

1. You may use the Confirmation Slip as reference during your payment transaction. 2. Review all the information provided in your confirmation slip, particularly the last day of payment schedule.

Sample Confirmation Slip

```
Senior Hign Sch<br>Online Enrollme<br>Confimation Rec
       nester: First SY: 2023 - 2024
Student No.:
                                              TransNo.: 1
Name:
 Program Code/Year Level/Se
Date Registered: 5/11/2023 4:01:25 PM<br>Total Assessment: 60,856.96
 Upon Enrollment: 24,342.78<br>Midterm: 18,257.09
                                                                                       Payment Scheme: INSTALLMENT<br>No. of Installment: 3
  Finals: 18,257.09
                                          1MMB3800BEBC23760856960519511420P
 Enrollment Procedu
 canousman - rocecours<br>2. Print Confirmation Receipt.This document shall be presented when making over-the-counter payments either through the<br>accepted payment channels or the University cashiers.<br>3. Pay fees through the fo
 A. Oralte at Ayuntamiento de Gonzales Bidg., at Counters 14, 15 or 16.<br>REMIINDERS:<br>If payment relates to posting of enrollment or unholding of portal, please bring your official receipt to Counters 12 or 13.<br>If payment rel
B. Accepted payment Channels<br>B. Decrement Bills Payment<br>BENENDER: WE TELLS PAYMENT FORM and not the "OHEO/CASH DEPOSIT FORM". Use your STUDENT NUMBER as the reference<br>runner and "DESU-DASAMENTAL" or "DUSLD" as the members/
     b. Online/Mobile Banking Bills Payment
 ENTIMORE:<br>Use TAY BILLY and not "BAW/URAD WIRE TRANSFER". Use your STUDENT NUMBER as the reference number and<br>"DUSU-DASMARTING" or "DUSU-D" as the merchant/subscriber's name.
       Option A is available at SM Branches within Cavite area.<br>Options A and B are available with the following banks: BPI, Metrobank and Unionbank.
 Spoon A and B are analysis with the following banks:<br>ED Credit Card Payment through Student Portal<br>KEMINDER<br>REMINDER<br>The payment method, shall only be used for tubion fees, other fees such as domitory, tours, and the like 
  d, BuX Chediout Page<br>REMINIOER:<br>Supply the complete information such as the STUDENT NAME, STUDENT NUMBER and PURPOSE OF PAYMENT when<br>using this method.
uarry one memos.<br>The memos and through the above-mentioned methods are being processed within three (3) to five (5) working days. Failure<br>There is no need to send the transaction receipts within the lead form of processing
 4. Print COR, COR shall be made available in OnE once the enrollment has been successfully posted and the student is<br>considered OFFICIALLY ENROLLED.
 Rebates<br>Full payment upon enrollment shall be entitled to 4% rebates on tuition fee only and shall be credited to the next semester's<br>enrollment
Surcharges<br>For instalment payments, surcharges are to be charged as follows:
        3% after Day 1 of Midterm Examination up to the Last Day of Final Examination<br>• 4% after the Last Day of Final Examination up to the Last Day of Term Break: and<br>• 5% from the Opening Day of the New Term (semester or summer
                                                                                                                                           were of the account.
 Additional Fees<br>Tutorial fees shall be added to the total tuition and other fees, as applicable.
Payment Schemes
1. Full payment upon enrollment<br>2. Installment basis
     a. 40% of the total tuition and other fees upon enrollment (required to post enrollment)<br>b. 30% of the total tuition and other fees one (1) week before the Midterm Examination<br>c. 30% of the total tuition and other fees one
  .<br>Student is considered OFFICIALLY ENROLLED if payment of 24,342.78 has been made on or before 05/31/2023.
                                                                                                                   Print
Last day of Payment: 05/31/2023
```
<span id="page-8-0"></span>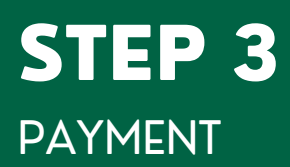

### **AVAILABLE PAYMENT METHODS**

- 1. Accredited Payment Centers
- 2. Online Credit Payment thru Student Portal
- 3. DLSU-D BUx
- 4. Accounting Office

Reminder:

Payment transaction will be posted within 3-5 working days. In case your payment is not yet posted after 5 working days, please verify with the Accounting Office if your payment has been received.

### **PAYMENT THRU ACCREDITED PAYMENT CENTERS (CAVITE AREA ONLY)**

### **STEP 3.1**

1. Use **Student ID#** as Reference Number.

2. Use **DLSU-Dasmarinas** as Merchant Name.

3. Payment transaction will be posted within 3-5 working days. In case your payment is not yet posted after 5 working days, please verify with the Accounting Office if your payment has been received.

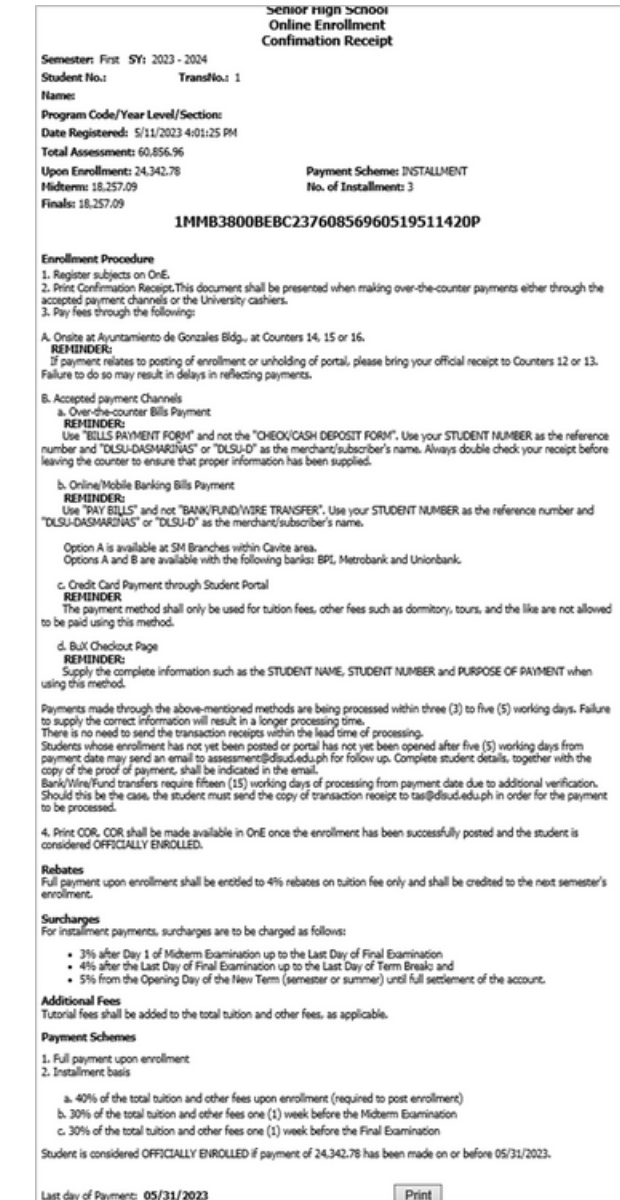

### **ONLINE CREDIT CARD PAYMENT THRU STUDENT PORTAL (BDO GATEWAY)**

### **STEP 3.1**

1. Choose payment description.

2. If the amount you wish to pay is higher than the minimum required, please input the amount. 3. Click **Next**.

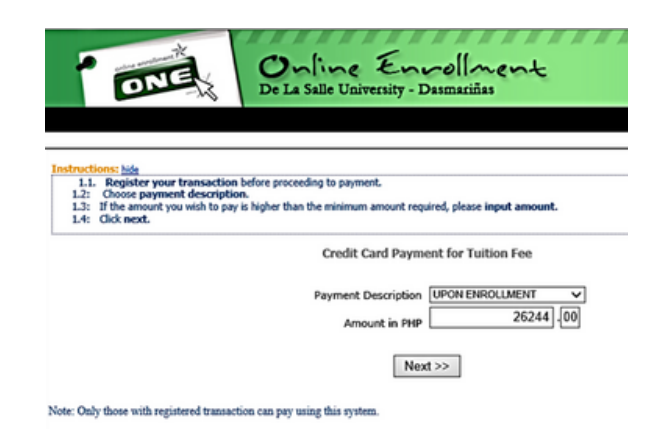

**STEP 3.2**

1. Read the Terms and Conditions. 2. Click the checkbox button **"I have read and accept the terms and conditions"**. 3. Click **Pay Now** to continue.

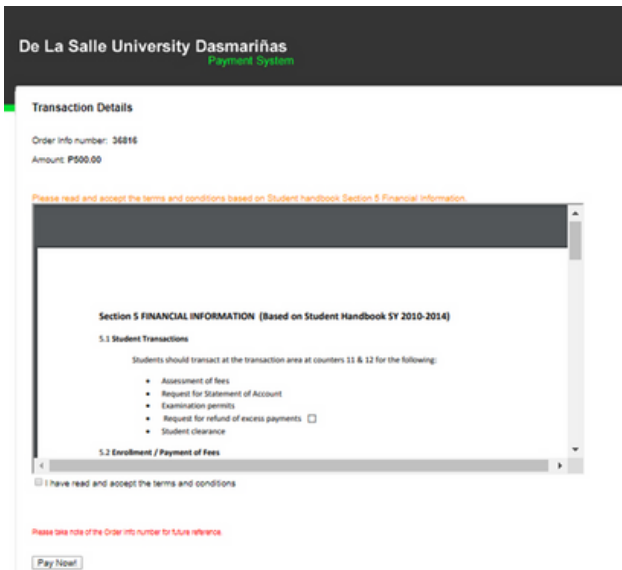

## **ONLINE CREDIT CARD PAYMENT THRU STUDENT PORTAL (BDO GATEWAY)**

### **STEP 3.3**

1. Choose and click the logo of your credit card.

#### Select your preferred payment method

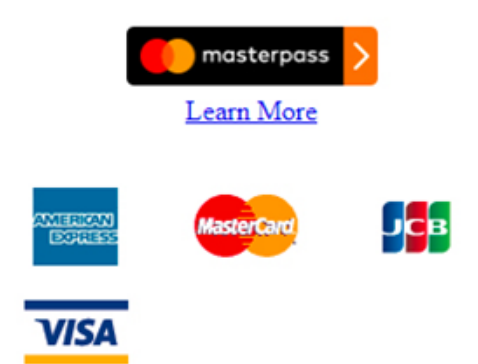

### **STEP 3.4**

1. Input your credit card details and click **Pay**. 2. Wait for the confirmation.

Reminder:

Payment transaction will be posted within 3-5 working days. In case your payment is not yet posted after 5 working days, please verify with the Accounting Office if your payment has been received.

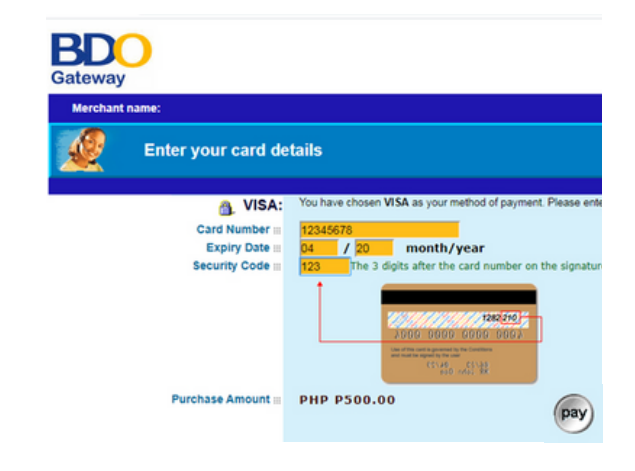

## **DLSU-D BUX HTTPS://APP.BUX.PH/DLSUD**

### **STEP 3.1**

1. BUx is an end to end payments solution that aims to provide a seamless experience to both merchants and customers. BUx allows you to pay over-the-counter, through E-wallets and online banking channels.

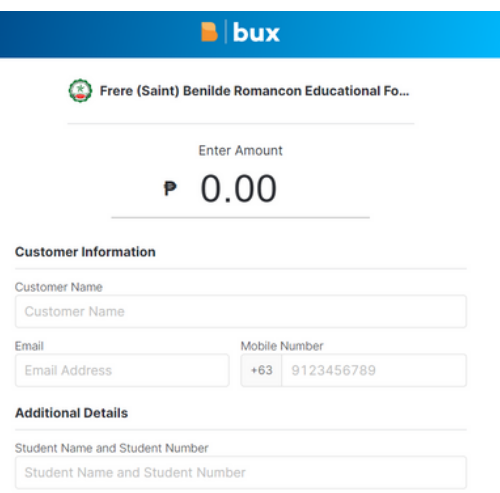

### **STEP 3.2**

1. Log in to your Portal Account.

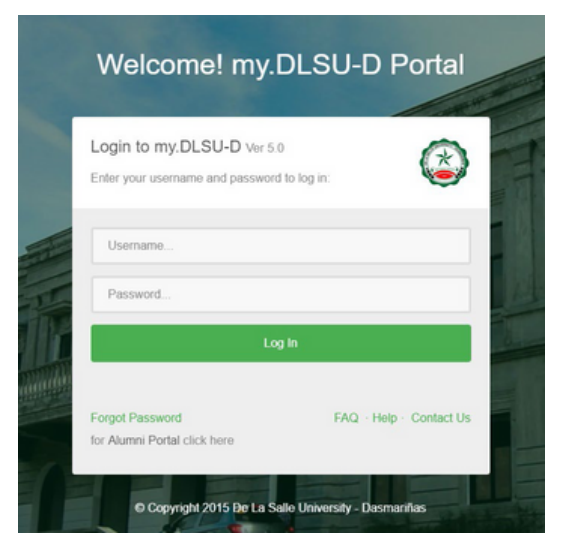

## **DLSU-D BUX HTTPS://APP.BUX.PH/DLSUD**

### **STEP 3.3**

1. Select **Features** tab then select **Payment** on the Student Account Menu.

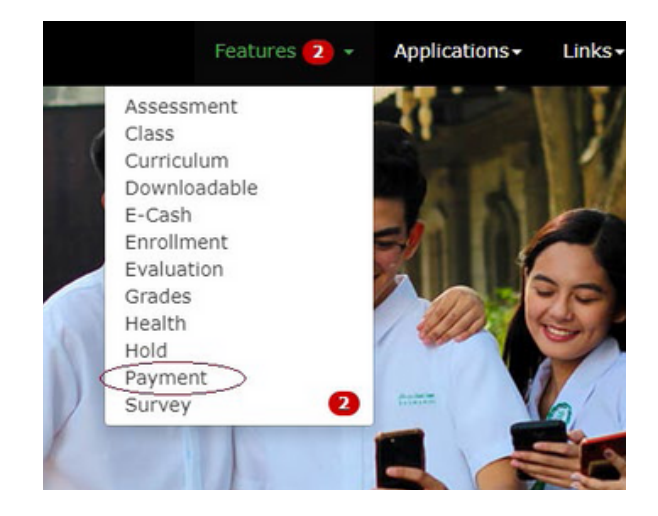

### **STEP 3.4**

1. Select the payment option (Credit Card Payment or **BUx Payment** with QR Code).

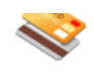

**B** bux

Pay Thru Credit Card Payment Channel: Visa, Mastercard, American Express, JCB Pay here »

#### **BUX PAYMENT**

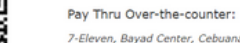

7-Eleven, Bayad Center, Cebuana Lhuillier, ECPay, MLhuillier, SM / Supermar<br>Robinsons Dept Store, Palawan Pawnshop, RD Pawnshop, RuralNet, DAS, Pay<br>USSC, Tambunting, Villarica, Petnet, Inc, i2i Web Banking:

UnionBank Internet Banking, BPI Online/Mobile, RCBC Online Banking, Instal E-Wallet:

GCash, GrabPay

Pay here »

## **DLSU-D BUX HTTPS://APP.BUX.PH/DLSUD**

### **STEP 3.5**

1. When you select BUx payment, you will see this page. Fill-out all the required fields like: **Customer Name, email, mobile number, student number and so on.**

#### Reminder:

In order for the Finance and Accounting Office (FAO) to properly account and record your payment(s), please ensure that you will supply the required information completely and accurately. Otherwise, processing of your payment(s) may extend beyond the normal processing of FAO.

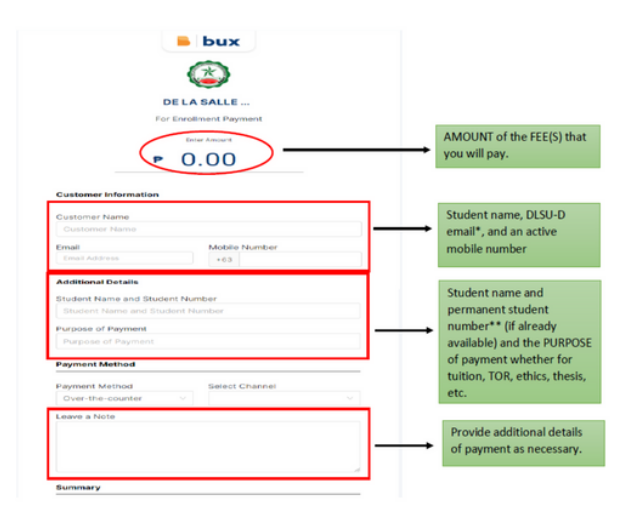

### **STEP 3.6**

Please note that all fields are required to be filled out before proceeding.

The confirmation emails will be sent to the registered email address in this form. Please provide your correct DLSU-D email address. In case the permanent student number is not yet provided, please use your temporary student number or your application number.

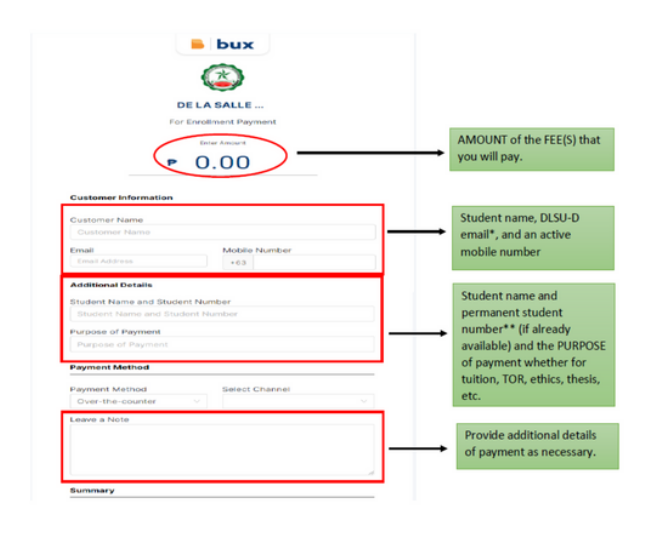

## **DLSU-D BUX HTTPS://APP.BUX.PH/DLSUD**

### **STEP 3.7**

1. Select your desired payment method. BUx has three (3) available payment methods: **overthe-counter, web banking, and e-wallet.**

Note: The transaction fee depends on the selected payment method.

#### 6.1 for over-the-counter payment: Payment Method

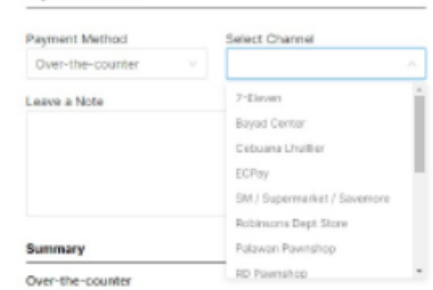

#### 6.2 for web banking payment: Payment Method

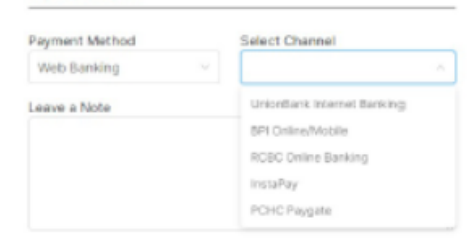

#### 6.3 for e-wallet payment:

**Bourgest Method** 

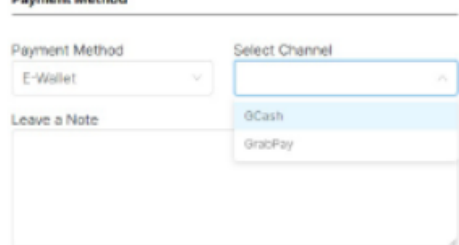

## STEP<sub>3</sub> PAYMENT METHOD 3

### **DLSU-D BUX HTTPS://APP.BUX.PH/DLSUD**

### **STEP 3.8**

1. Here's the list of the available channels & fees:

\*\*\* List of available over-the-counter channels. The fee for over-the-counter payments is Php20.00 per transaction.

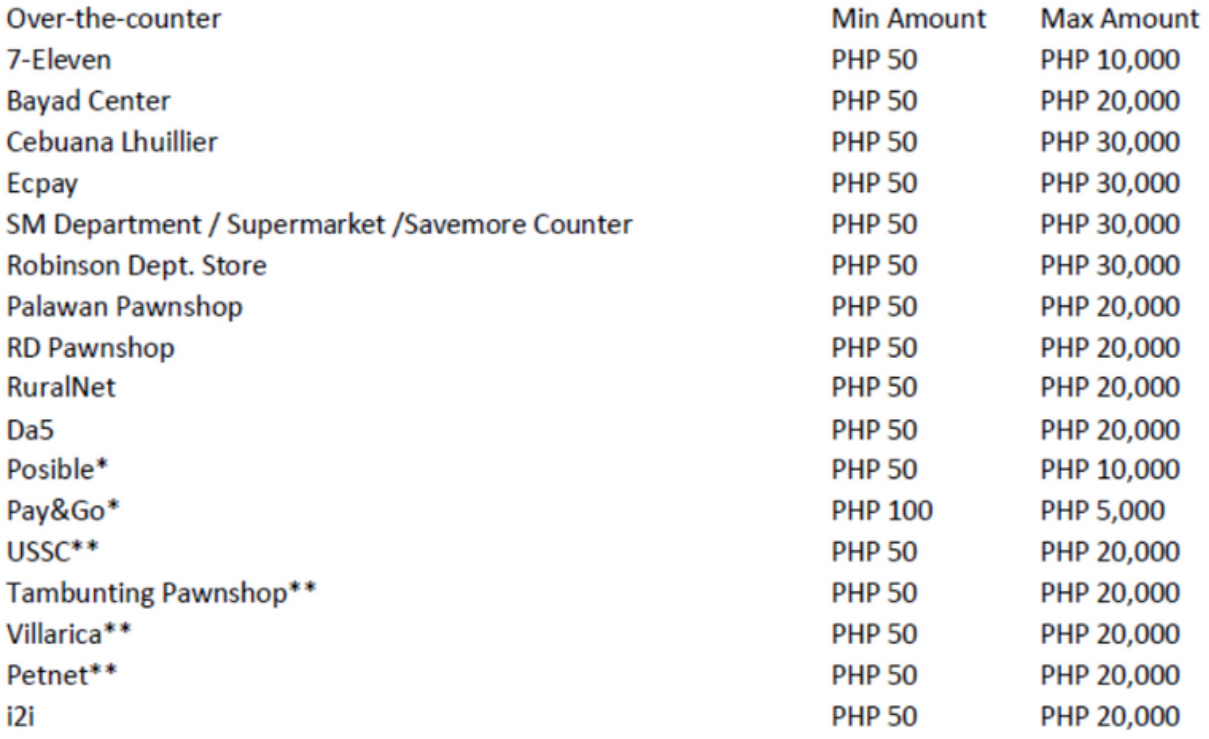

### **DLSU-D BUX HTTPS://APP.BUX.PH/DLSUD**

### **STEP 3.9**

1. Here's the list of the available channels & fees:

\*\*\* List of available online banking channels. The fee for online banking payments is Php15.00 per transaction.

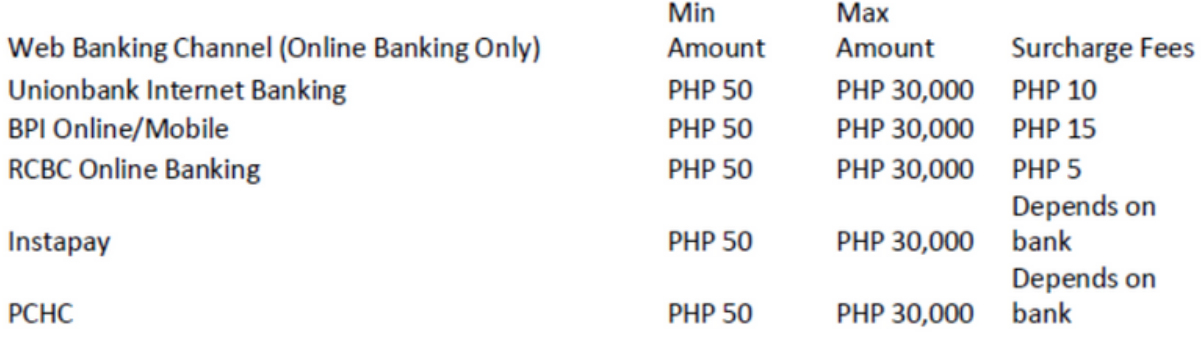

Surcharge fees are additional fees charged to the customer.

\*\*\*List of available E-wallet channels. Fees for E-wallet payments is 2.0% + Php10.00 per transaction.

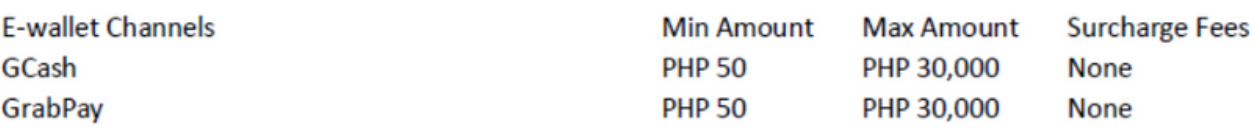

## **DLSU-D BUX HTTPS://APP.BUX.PH/DLSUD**

### **STEP 3.10**

1. After completing all the required fields click **PAY NOW.**

You will see the "Summary" at the lower part of the payment page including your TOTAL payment.

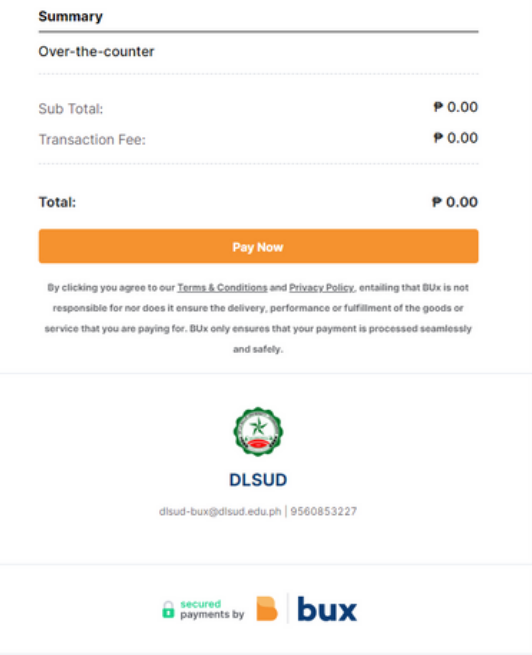

### **STEP 3.11**

1. After clicking 'Pay now,' you will receive an email on how to pay. Payment channels have different payment procedures.

You will see the "Summary" at the lower part of the payment page including your TOTAL payment.

Here is a sample screenshot if you pay through 7-eleven.

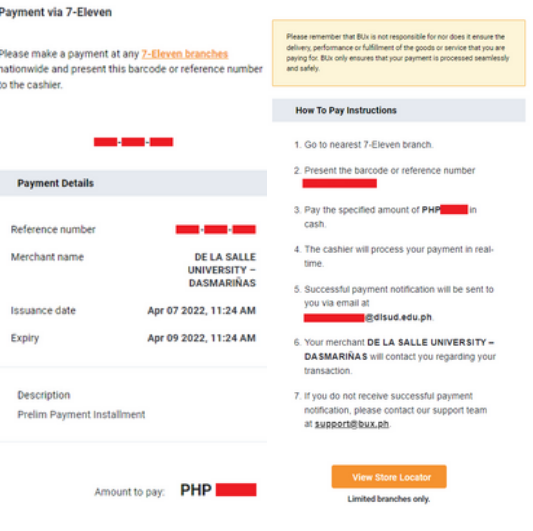

## **DLSU-D BUX HTTPS://APP.BUX.PH/DLSUD**

### **STEP 3.12**

1. After completing your payment, you will receive an email that your payment is "Successful."

Reminder:

Payment transaction will be posted within 3-5 working days. In case your payment is not yet posted after 5 working days, please verify with the Accounting Office if your payment has been received.

#### **Successful Payment!**

Your payment via 7-Eleven is complete! Your reference no.  $is#$ **Example 2**. Please check the payment details - 11 below:

**Payment Details** Reference number: Merchant name: **DE LA SALLE UNIVERSITY -DASMARIÑAS** Apr 07 2022, 11:24 AM Date purchased: **DESCRIPTIONS: Prelim Payment Installment** AMOUNT PAID: PHP Questions? We're here to help

Visit us: 33f UnionBank Plaza Meralco Avenue, Ortigas Centre, Pasig City Philippines

Powered by:

### **PAYMENT AT DLSU-D ACCOUNTING OFFICE**

### **STEP 3.1**

1. Present the **Confirmation Slip** to Counter 14, 15 or 16 of the Accounting Office (Ayuntamiento Building) 2. Bring the official receipts to **Counter 12 or 13** and request posting of payment to the student account.

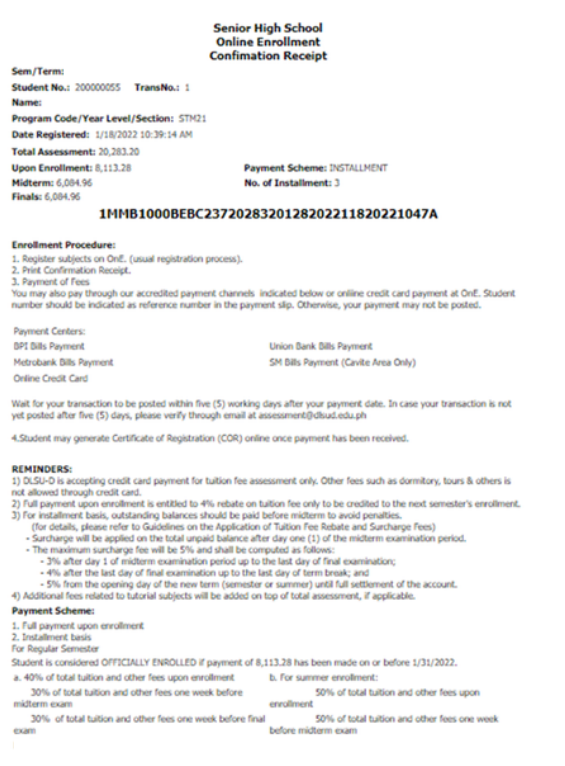

Last day of Payment:

 $Print$ 

# <span id="page-21-0"></span>STEP 4 GENERATE AND PRINT THE CERTIFICATE OF REGISTRATION (COR)

Once payment has been posted by the Accounting Office, generate your COR from your portal account.

COR serves as confirmation that you have successfully completed the online enrollment process. However, to be officially enrolled in Grade 11, you must also complete the submission of all required SHS documentary requirements.

### **STEP 4.1**

1. Go to My.DLSU-D Portal: **https://portal.dlsud.edu.ph/mydlsud/login.aspx** 2. Log in to your account.

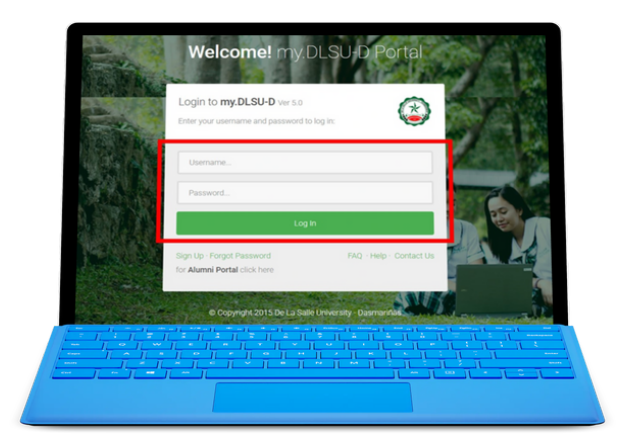

### **STEP 4.2**

1. On the Homepage, click **Features** menu and select **Enrollment**.

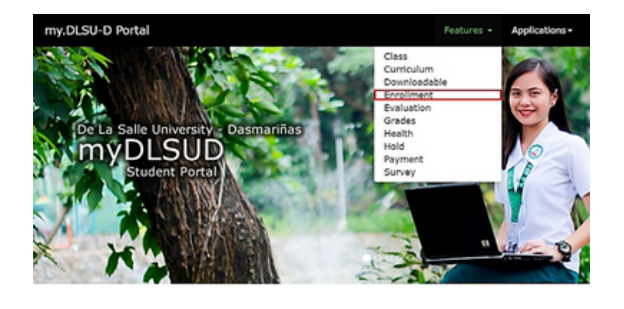

### **STEP 4.3**

1. Click the **Registration** Button.

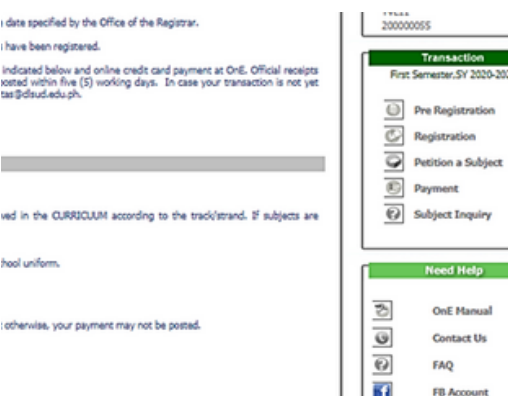

# STEP 4 GENERATE AND PRINT THE CERTIFICATE OF REGISTRATION (COR)

Payment transaction will be posted within 3-5 working days. In case your payment is not yet posted after 5 working days, please verify with the Accounting Office if your payment has been received.

### **STEP 4.4**

1. Once payment has been posted by the Accounting Office, generate your COR from your portal account 2. Click **Print Official COR**

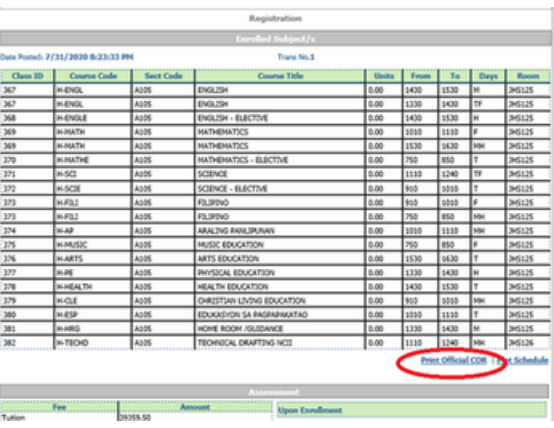

### **STEP 4.5**

1. Print the COR and always present it in every school transaction.

Sample Certificate of Registration (COR)

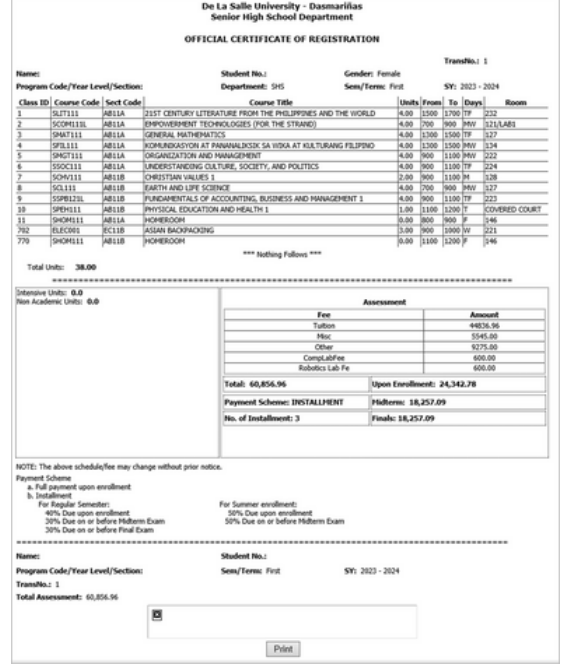

## <span id="page-23-0"></span>STEP 5 SUBMISSION OF SHS DOCUMENTARY REQUIREMENTS **SOFTCOPY AND HARDCOPY**

**This is not for SHS Voucher Program. See our separate instruction for that.**

To be officially enrolled in Grade 11, you must also complete the submission of all required SHS documentary requirements.

# **SUBMISSION DATE: JUNE 1 - AUGUST 31, 2023**

### **DOCUMENTARY REQUIREMENTS:**

### 1) 1 pc **2X2 ID Picture**

- 2) Original copy of official **Report Card** or Form 138 (grade 10 report card with final grading)
- 3) Original copy of **Certificate of Good Moral Character** from the current school
- 4) Photocopy of PSA authenticated **Birth Certificate** for Filipino student-applicant

### **SUBMISSION OF HARDCOPY**

**ONSITE:** Submit the hardcopy of the documentary requirements to the Office of the High School Registrar, DLSU-D. Monday to Friday, 9:00 AM to 4:00 PM

**VIA COURIER:** You may send the documentary requirements via courier using this delivery address: **Office of the High School Registrar, De La Salle University - Dasmariñas, DBB-B, City of Dasmariñas, Cavite, Philippines 4115. Contact No. 481-1900 local 3309**

Important: Place all documents inside a long envelope, sealed and labeled with student name, student no. and section.

## **SUBMISSION OF SOFTCOPY**

Submit the softcopy of the documentary requirements through this link:

### **https://tinyurl.com/G11DocsRqs2023**

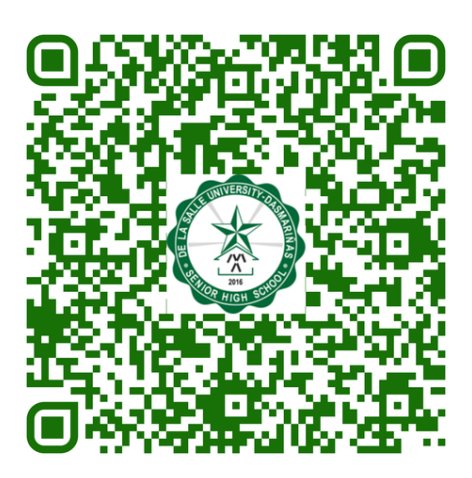

## STEP 5 SUBMISSION OF SHS VOUCHER PROGRAM DOCUMENTARY REQUIREMENTS

All Voucher Program Beneficiaries (**ESC Grantees, OVAP Approved Applicants and Public JHS Graduates**) are required to follow this step. Otherwise, subsidy request will not be processed.

### **SUBMISSION DATE: JUNE 1 - AUGUST 31, 2023**

### **QUALIFIED VOUCHER RECIPIENTS:**

Category A: All Grade 10 completers from Public JHSs, SUCs and LUCs Category B: All Grade 10 completers from private schools who are ESC grantees Category C: All Grade 10 completers from private school who applied thru OVAP (with QVA Certificate).

Category D: All Grade 10 completers who completed Grade 10 prior to SY 2021-2022 but not earlier than 2016 and had not previously enrolled for Grade 11 (with QVA Certificate).

### **DOCUMENTARY REQUIREMENTS:**

1. **Voucher Certificate**: Category A - JHS Diploma Category B - Grade 10 ESC Certificate Category C & D - QVR Certificate 2. **Grade 10 Report Card (F138)** 3. **Birth Certificate (PSA)** 4. **2x2 Photo ID**

### **https://tinyurl.com/SHSVP2023**

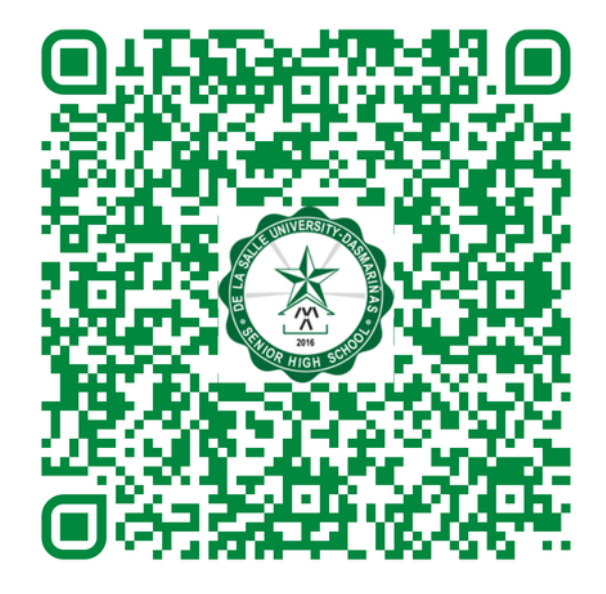

## STEP 5 ONLINE APPLICATION FOR SCHOOL ID

### **APPLICATION DATE: MAY 16 - AUGUST 31, 2023**

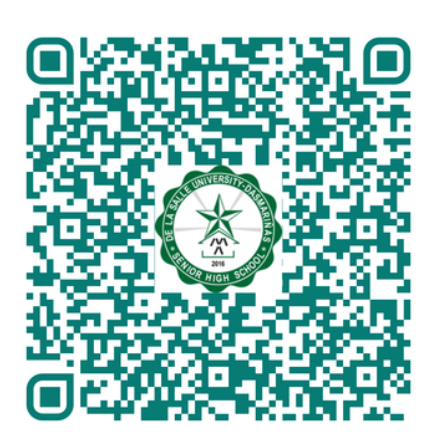

### **https://tinyurl.com/IDApplication2023**

### **ID PHOTO REQUIREMENTS**

#### **Requirements for Uploading of Photo:**

- . Upload latest photo with WHITE background (taken not more than 6 months ago). NO SELFIES. Please ask someone to take your photo.
- Full front view of your head and shoulders (straight and not leaning on the side)
- Cropped from just above the top of head to collarbone,
- · Not retouched, enhanced or edited,
- Indoor lightning with no visible light shadows.
- No other people or objects in photo
- No hats, glasses or clothing that obscures the face. • Rename the file to this format: STUDENT NO SURNAME
- It must be .jpg or .jpeg format and shall not exceed 3MB.

#### **ACCEPTABLE FORMAT**

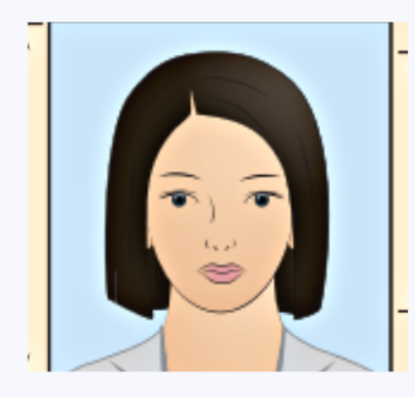

Neutral facial expression Full face is visible

#### **NOT ACCEPTABLE FORMAT**

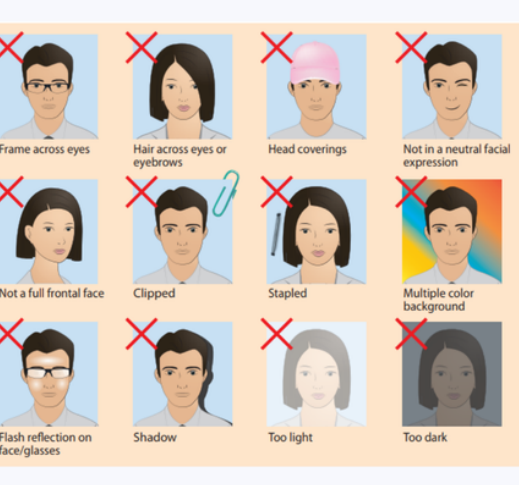

# CONTACT INFORMATION DE LA SALLE UNIVERSITY-DASMARIÑAS - (046) 481 1900

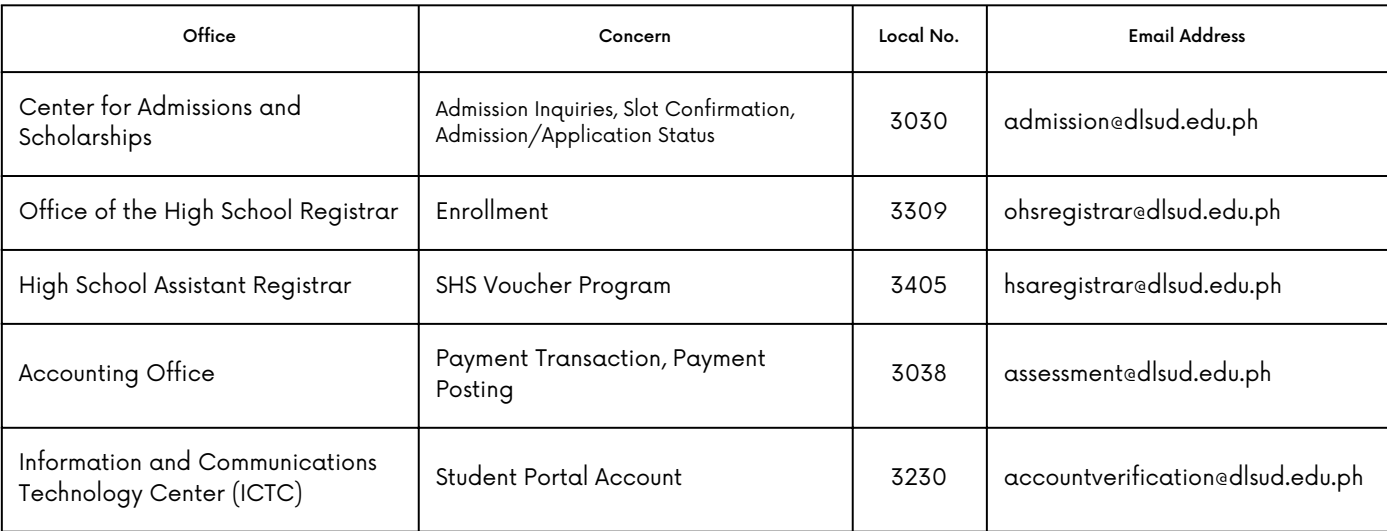